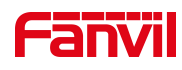

# 话机无法获取 IP 地址

版本: <1.1>

发布日期: <2020/11/3>

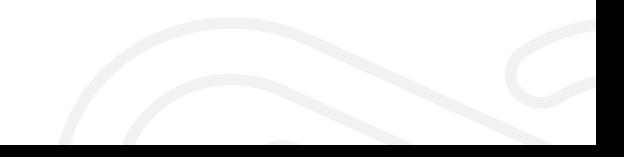

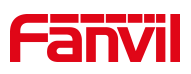

# 目录

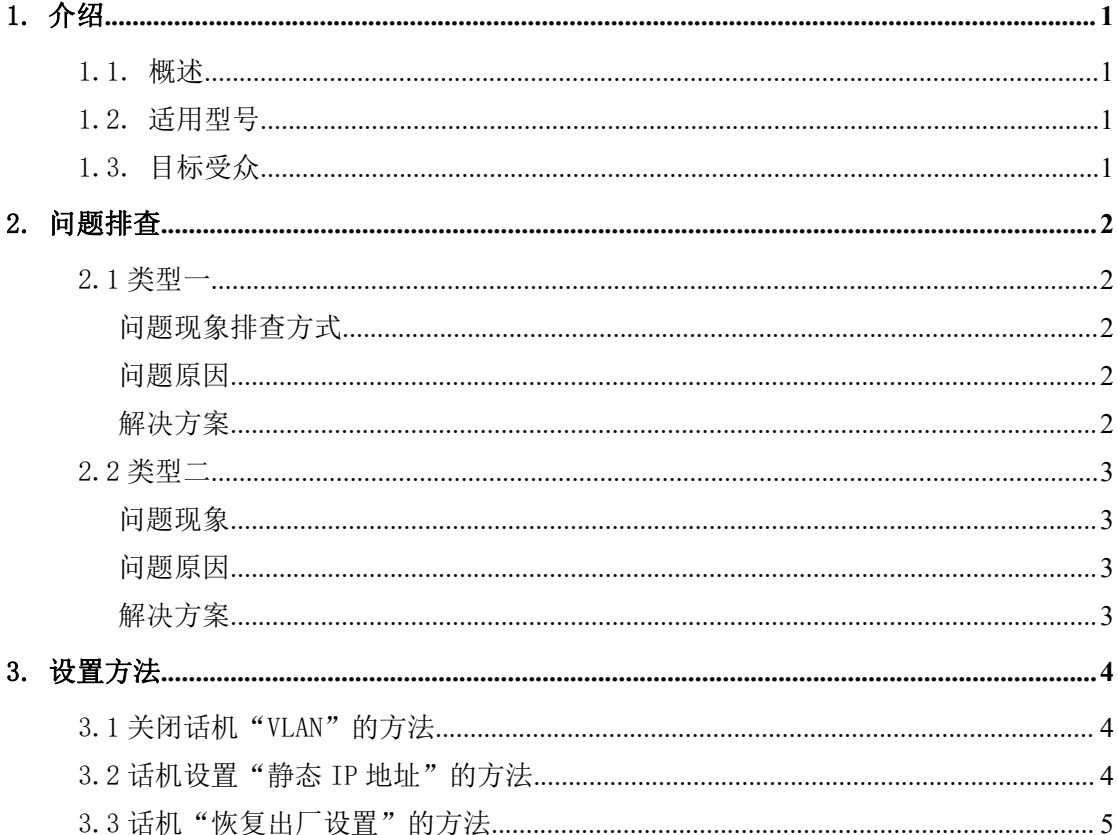

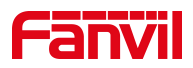

# <span id="page-2-0"></span>1. 介绍

#### <span id="page-2-1"></span>1.1. 概述

本文档将针对以下两种话机获取不到 IP 地址的问题类型提供排查分析方法,解决方案 类型一:话机和电脑使用同一网线连接在同一个交换机/路由器的同一网口下,电脑可以获 取 IP 地址但是话机获取不了 IP 地址

类型二:话机和电脑使用同一网线连接在同一个交换机/路由器的同一网口下,电脑和话机 都无法获取 IP 地址

#### <span id="page-2-2"></span>1.2. 适用型号

方位话机所有型号

### <span id="page-2-3"></span>1.3. 目标受众

此文档是针对解决话机问题的日常维护人员。

深圳方位通讯科技有限公司

地址:深圳市新安街道洪浪北二路稻兴环球科创中心A座10层 座机: +86-755-2640-2199 邮箱: sales.cn@fanvil.com www.fanvil.com.cn

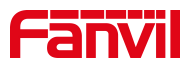

#### <span id="page-3-0"></span>2. 问题排查

<span id="page-3-1"></span>2.1 类型一

#### <span id="page-3-2"></span>问题现象排查方式

话机和电脑使用同一网线连接在同一个交换机/路由器的同一网口下,电脑可以 获取 IP 地址但是话机获取不了 IP 地址。

#### <span id="page-3-3"></span>问题原因

1. 话机开启了 VLAN 功能,但是网络本身没有设置 VLAN 或者网络设置了 VLAN 但是话机没有开启 VLAN 或 VLAN 配置错误。

2. 网络中存在相同的 IP 地址,导致地址冲突。

3. 路由器/交换机绑定了电脑的 MAC 地址,但是没有绑定话机的 MAC。

4.交换机启用了 802.1X 或其他认证方式,电脑有认证过但是话机没有开启相 应认证。

#### <span id="page-3-4"></span>解决方案

1. 关闭话机的 VLAN 功能或正确配置 VLAN 信息。(关掉 lldp 学习功能、以及 话机的 Vlan 启用功能, 设置方法见 3.1)

2. 尝试给话机配置静态 IP 地址。(设置方法见 3.2)

3. 在路由器/交换机上面取消 MAC 绑定或者把话机的 MAC 地址绑定到路由器/ 交换机设备中。

4. 关闭交换机的 802.1X 认证功能或在话机端开启相应的认证。

5. 将话机恢复出厂配置并重新测试,排除话机配置问题。(见设置方法 3.3) 地址:深圳市新安街道洪浪北二路稻兴环球科创中心A座10层 座机: +86-755-2640-2199 邮箱: sales.cn@fanyil.com www.fanyil.com.cr

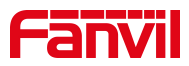

#### <span id="page-4-0"></span>2.2 类型二

#### <span id="page-4-1"></span>问题现象

电脑和话机使用同一网线接在同一交换机下都无法获取IP地址。

# <span id="page-4-2"></span>问题原因

1.网络中存在网络风暴

- 2.路由器没有开启 DHCP 功能或路由器本身故障
- 3.路由器地址池不够

4.网线问题

## <span id="page-4-3"></span>解决方案

1.联系管理员排查网络中是否存在网络风暴。(如果话机屏幕右上角有闪电图 标说明网络存在网络风暴情况)

2. 设置静态 IP 验证(设置方法见 3.2)

- 3.扩大路由器地址池,常见方法是修改子网掩码,如 255.255.255.0 改成 255.255.0.0
- 4.更换网线或把话机换到其他位置验证

深圳方位通讯科技有限公司

地址:深圳市新安街道洪浪北二路稻兴环球科创中心A座10层 座机: +86-755-2640-2199 邮箱: sales.cn@fanyil.com www.fanyil.com.cn

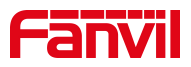

#### <span id="page-5-0"></span>3. 设置方法

#### <span id="page-5-1"></span>3.1 关闭话机"VLAN"的方法

在话机LCD点击"菜单"-" 设置" - "高级设置(密码123或admin)"-

"网络" - "服务质量与虚拟局域网"- "WAN口虚拟广域网"- 选择关闭 -点击页面底端的保存,如下图所示:

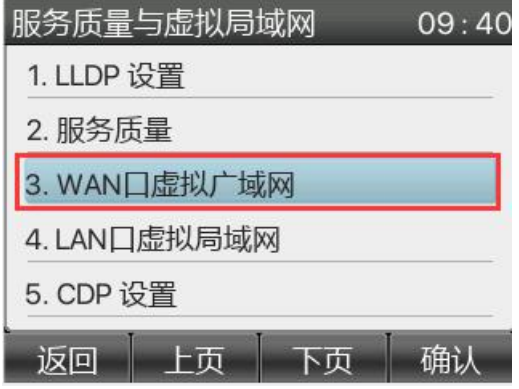

#### <span id="page-5-2"></span>3.2 话机设置"静态 IP 地址"的方法

在话机LCD点击"菜单"-" 设置" - "高级设置(密码123或admin)"-

"网络" - "网络设置"- "IPv4"-网络类型改为"静态IP"配置正确的

IP地址 -点击页面底端的确认,如下图所示:

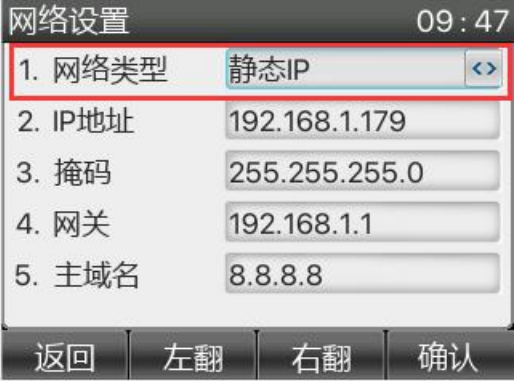

深圳方位通讯科技有限公司

地址:深圳市新安街道洪浪北二路稻兴环球科创中心A座10层 座机: +86-755-2640-2199 邮箱: sales.cn@fanvil.com www.fanvil.com.cn

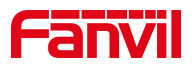

# <span id="page-6-0"></span>3.3 话机"恢复出厂设置"的方法

在话机LCD点击"菜单"-" 设置" - "高级设置(密码123或admin)"-"恢复出厂设置",如下图所示:

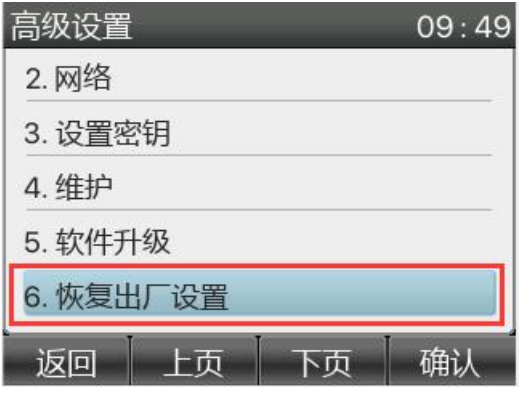

深圳方位通讯科技有限公司

地址:深圳市新安街道洪浪北二路稻兴环球科创中心A座10层 座机: +86-755-2640-2199 邮箱: sales.cn@fanvil.com www.fanvil.com.cn